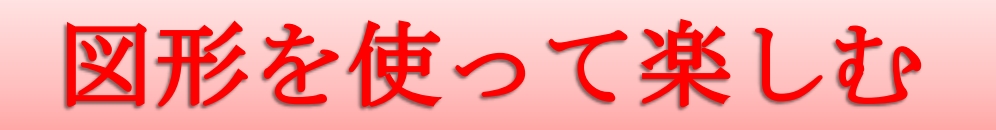

Microsoft Office の word の図形を使っていろいろなイラストを作成します

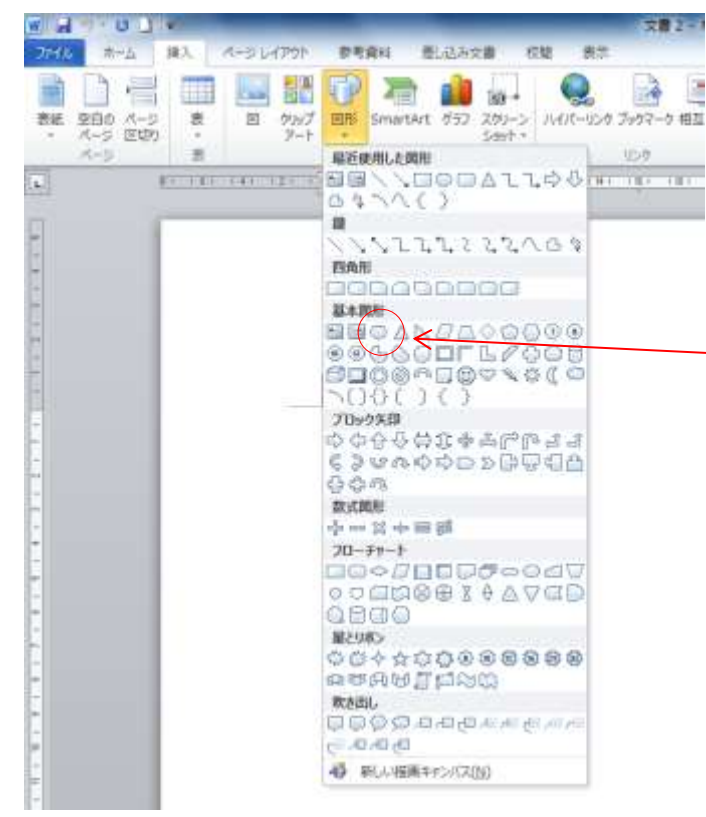

④ 塗りつぶしの色を変えるには、まず図形 を選択すると出てくる「書式」をクリック

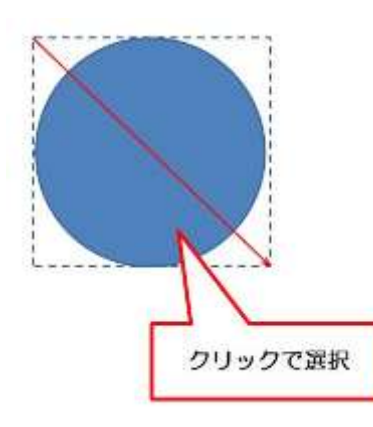

線も同様に「図形の枠線」から変更できます。 円や四角形など、面を使う図形は基本的には「線なし」 を選びます。

「直線」「円弧」など線の図形を使うときは色をつけま

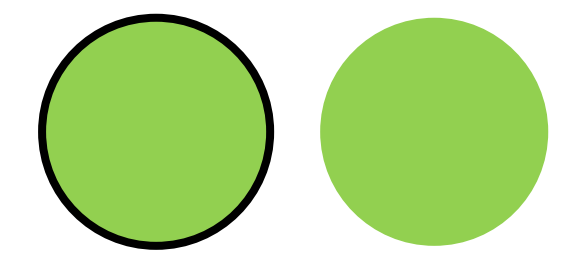

- ① 「挿入」 ⇒ 「図」
- ② 描きたい図形をクリックして

③ 楕円を選んで

用紙上でドラッグすると図形が描画されます

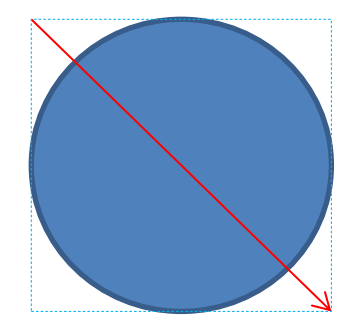

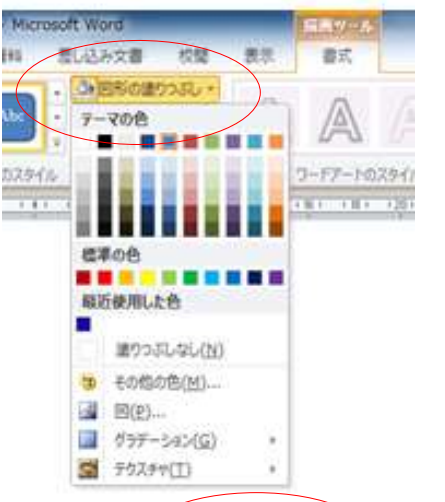

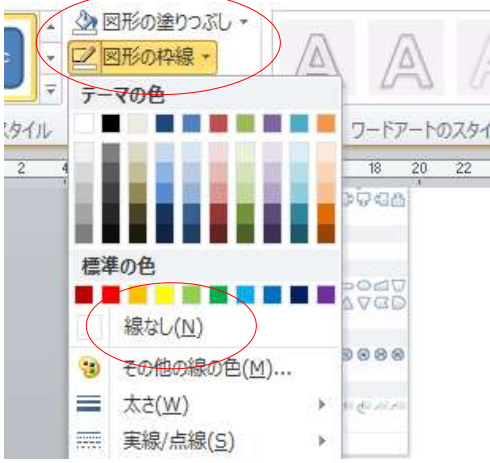

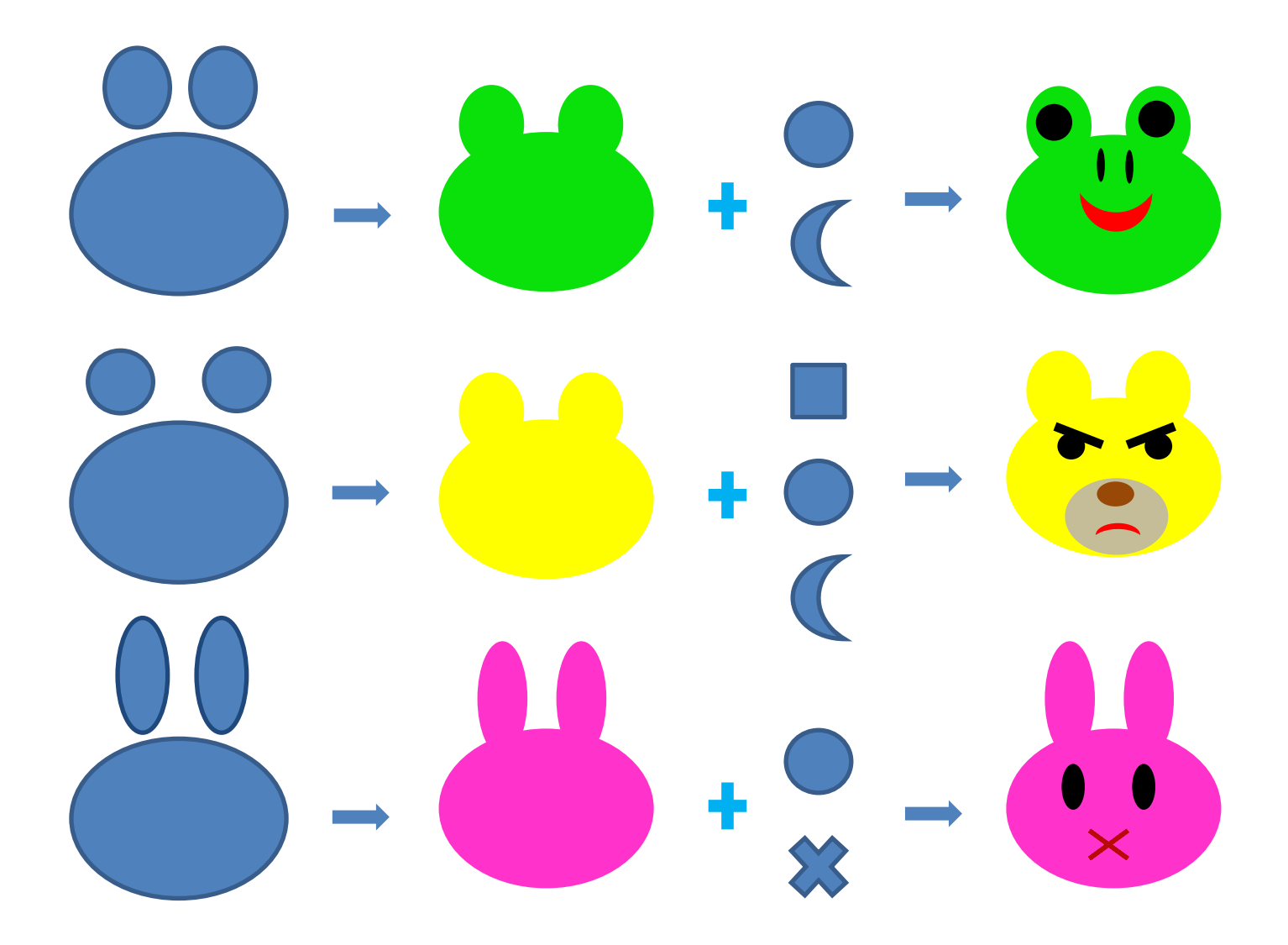

図形の組み合わせ、色の選び方などで無限の組み合わせが生まれます。 本書では詳細な手順は掲載しておりませんので、図案とヒントをもとに イラスト作成に挑戦してみてくださいね。

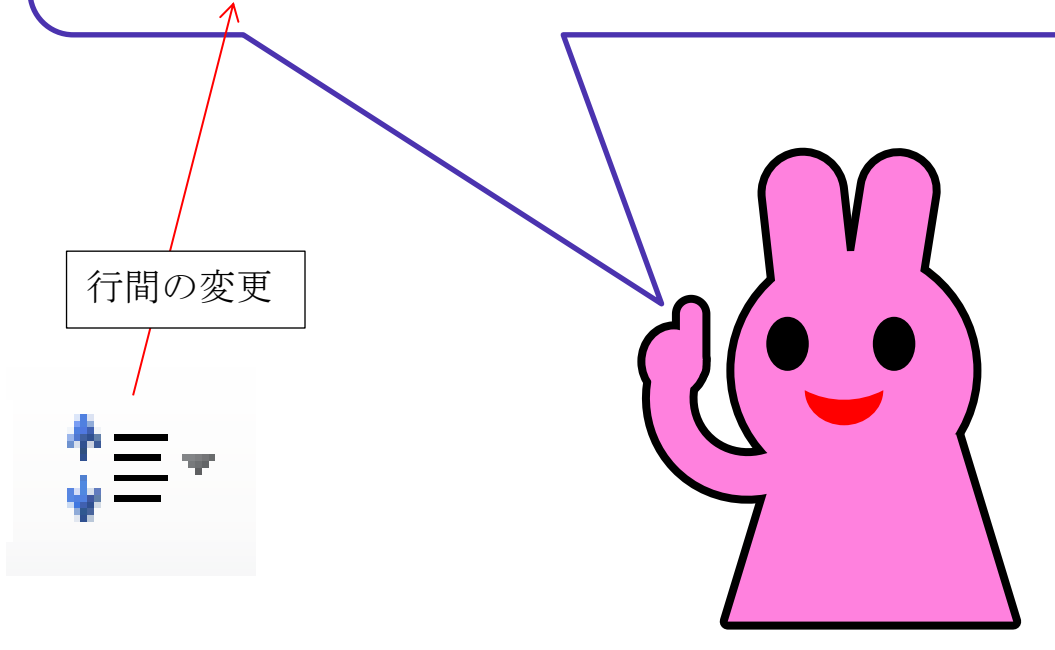

# 操作のポイント

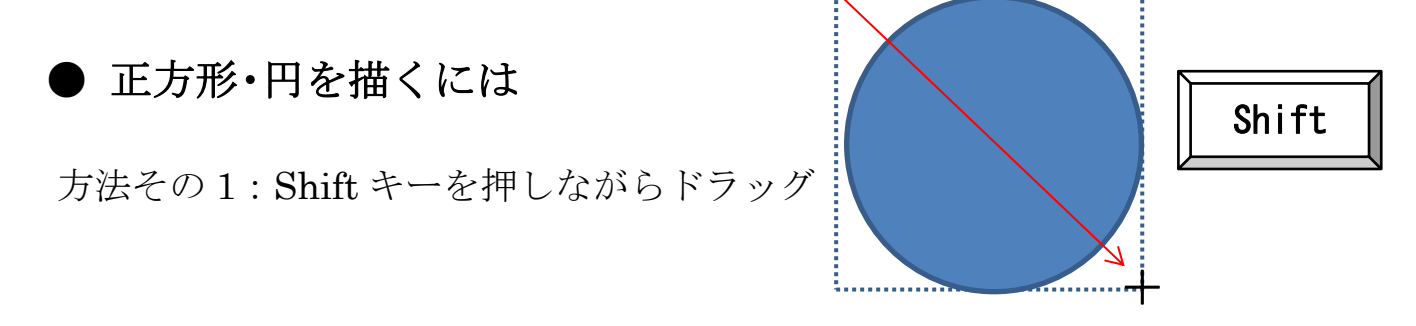

方法その 2:[挿入]→[図形]から描きたい図形を選択し、用紙上でクリック

# ● 図形の移動

方法その1:図形をポイントし、ポインタが <☆ のかたちになったら ドラッグ

方法その 2:図形を選択し、キーボードの矢印キーを押す

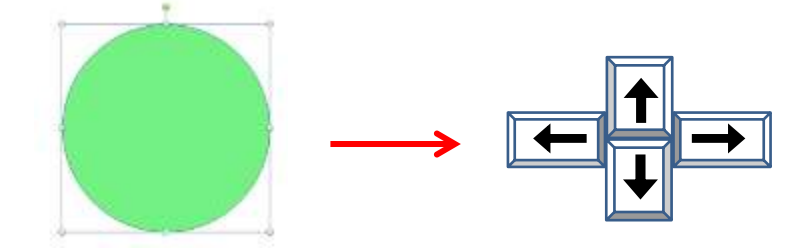

図形の拡大・縮小

サイズ変更ハンドルをポイントし、ポインタの形が 「
<< に変わ ったのを確認してからドラッグします。

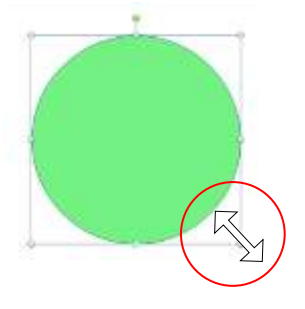

横だけ伸縮させたいとき 右または左のサイズ変更ハンドルをドラッグします。 縦だけ伸縮させたいとき ◯ 上または下のサイズ変更ハンドルをドラッグします 縦横一度に伸縮させたいとき ○ 四隅を変えずに伸縮させたいとき 比率を変えずに伸縮させたいとき Shift キーを押しながらサイズ変更ハンドルをドラッグします

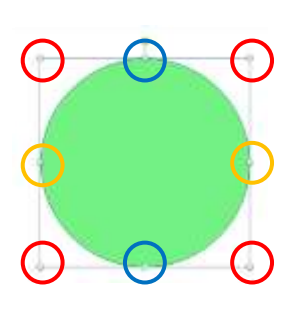

# ●回転するには

回転ハンドルをポイントし、ポイントの形が ← に変わったのを確認し てから弧を描くようにドラッグします。

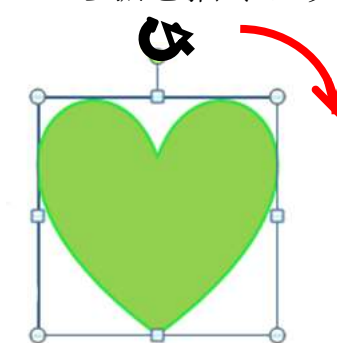

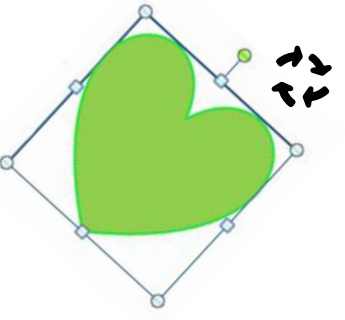

#### ●回転のコツ

45 度、90 度などきりのいい角度で回転させたいときは、Shift キーを押しなが ら、回転ハンドルをドラッグします。90 度回転の場合は、[描画ツール 書式] タブ→「回転」から「右へ 90 度回転」または「左へ 90 度回転」をクリックし ます。

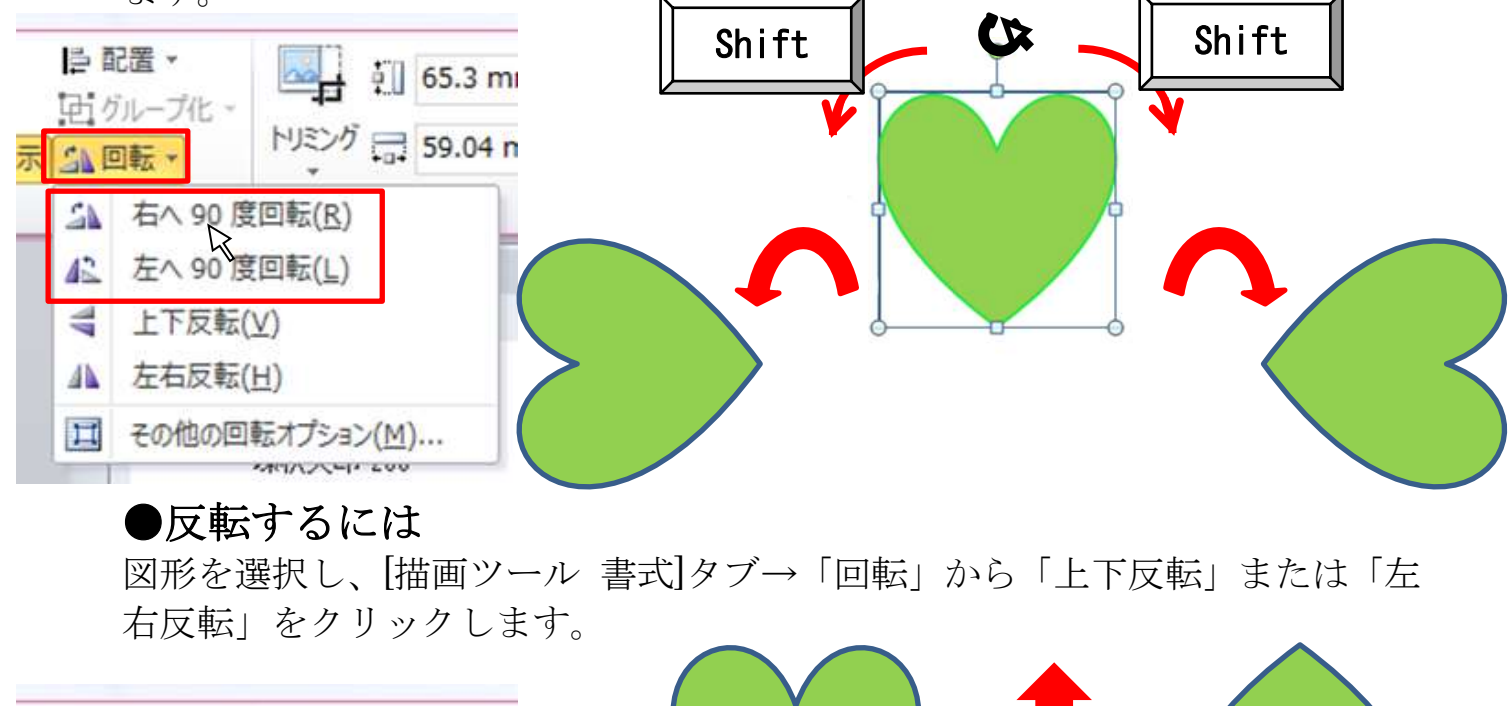

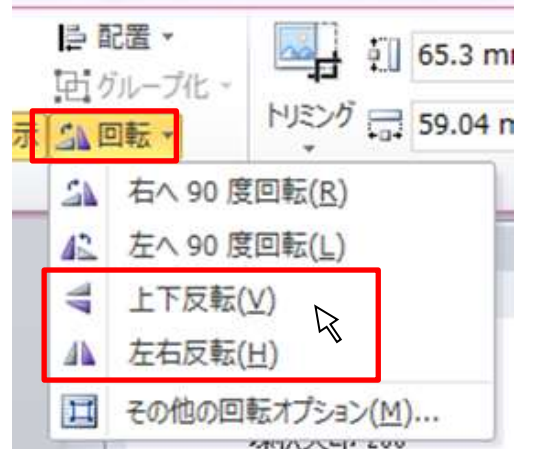

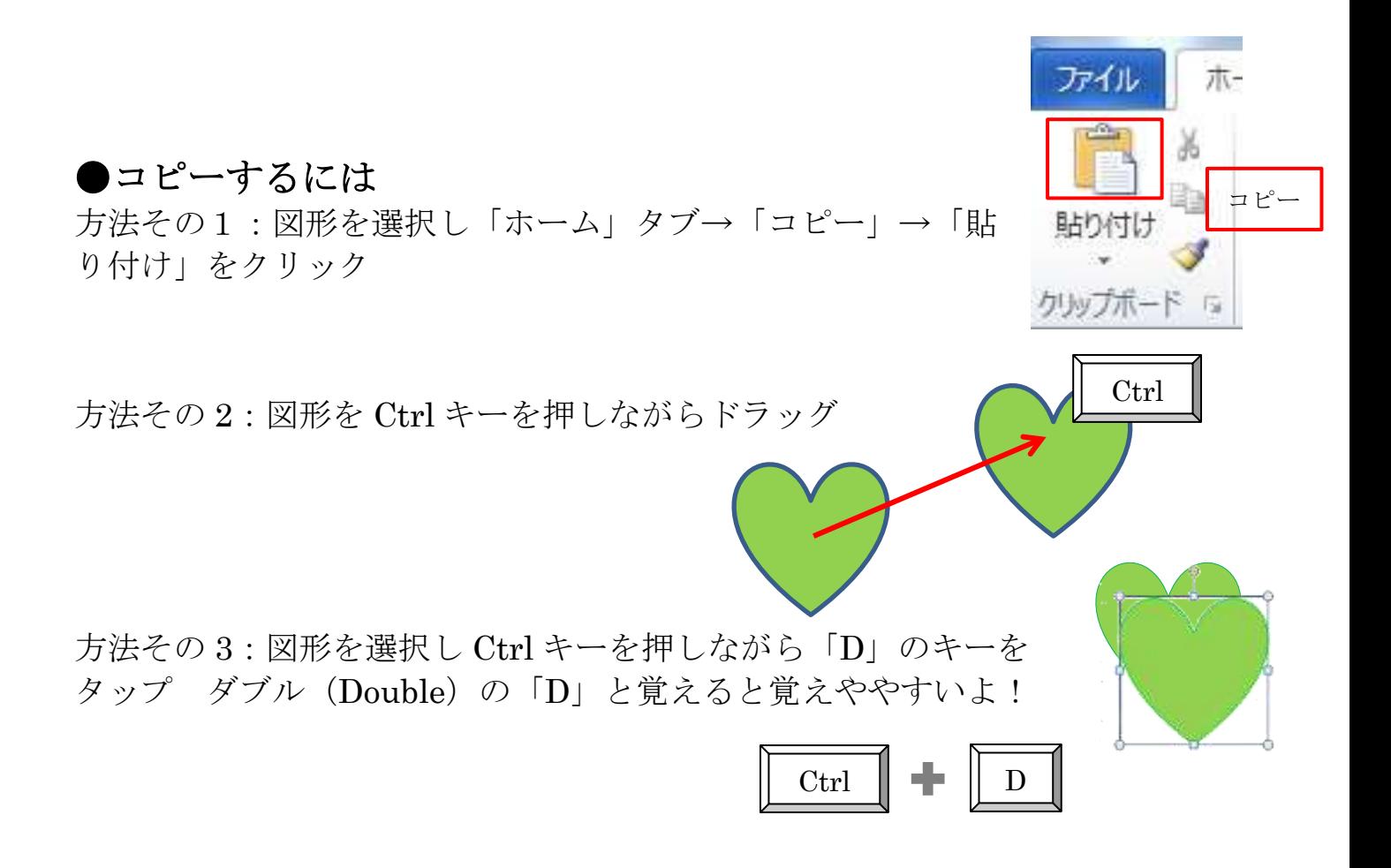

### ●複数の図形を選択するには

方法その 1:一つ目の図形をクリックして選択した後、 Shift キーまたは Ctrl キーを押しながら クリック注)Ctrl キーの場合ドラッグす るとコピーができてしまうので注意!

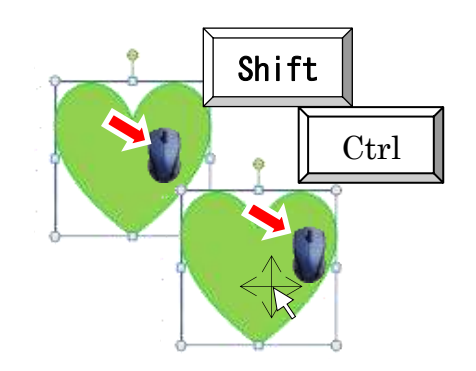

方法その 3:「ホーム」タブ「選択」→「オブジェクトの選択」ポインタの形が +に変わったのを確認し、選択したい図形が入るような大きな四 角を描くようにドラッグ

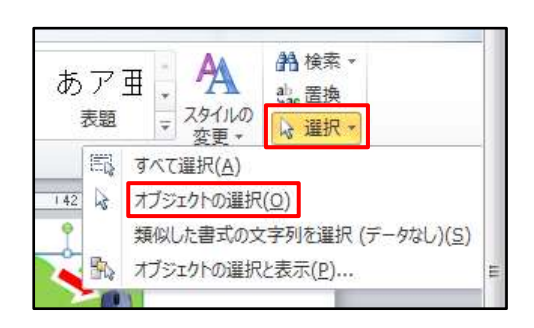

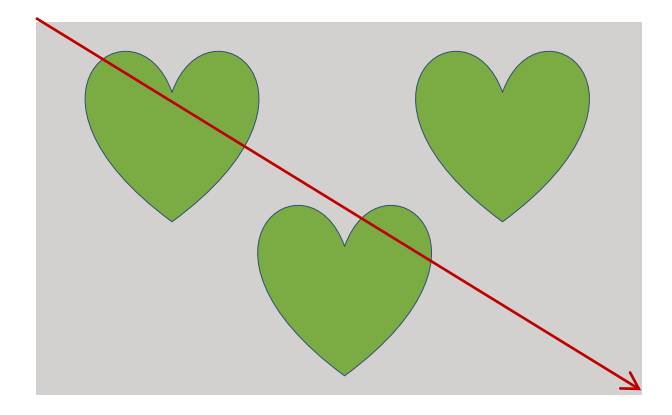

方法その 4:「ホーム」タブ→「選択」→「オブジェクトの選択と表示」→1 つ目 の図形をクリック、2 つ目からは Ctrl キーを押しながらクリック

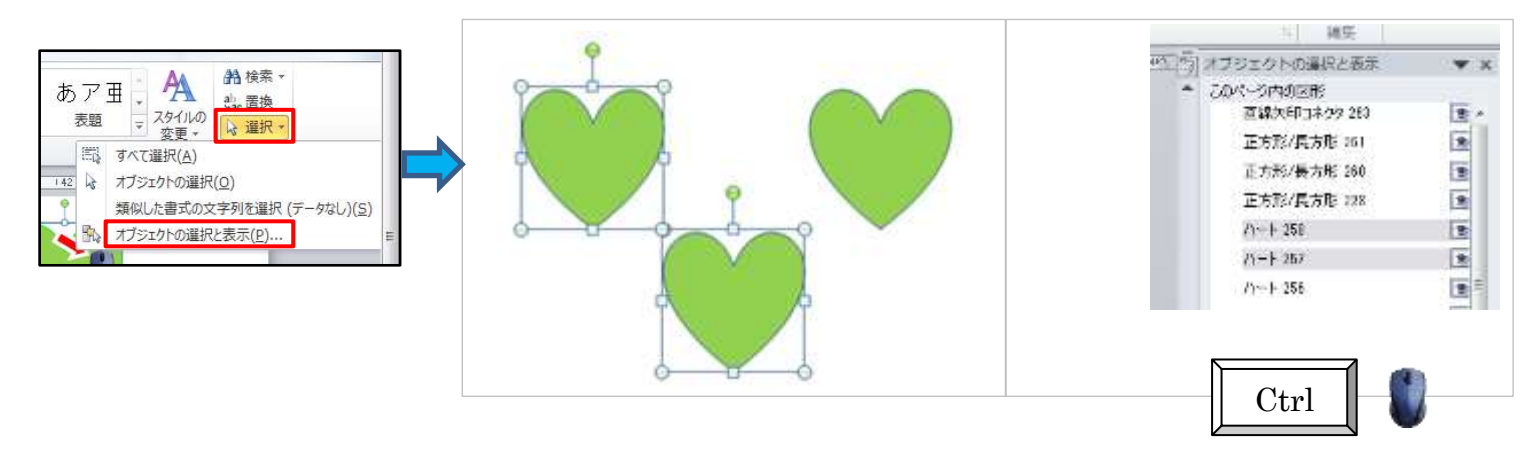

※「描画ツール 書式] タブ→配置→「オブジェクトの選択と表示」からも可

#### ・書式(塗りつぶし・線の色)をコピーするには

元になる図形をクリック→「ホーム」タブ→「書式のコピー/貼り付け」をクリックし→書 式を変更したい図形をクリック

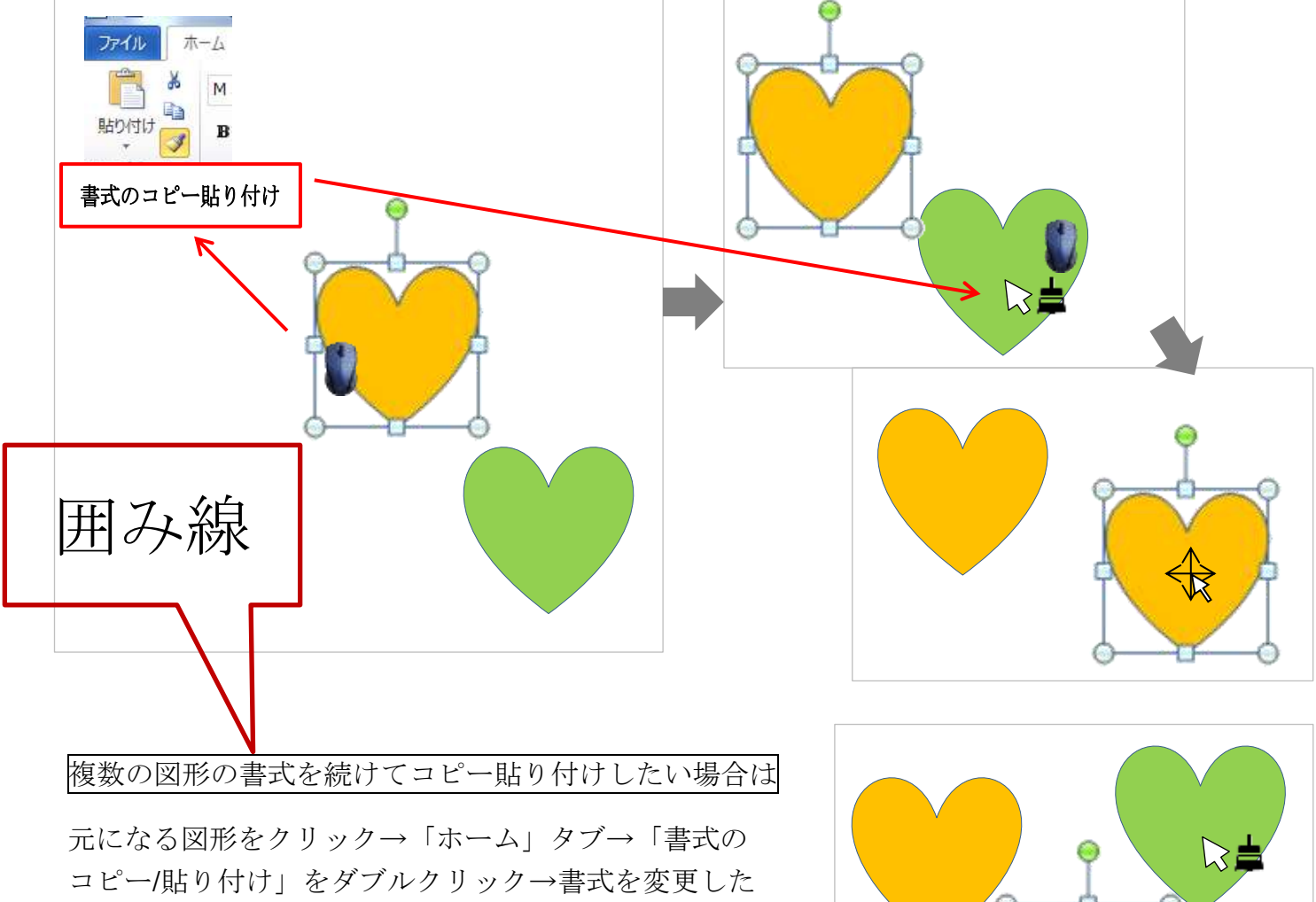

い図形を次々クリック 解除するときは、再度「書式 のコピー/貼り付け」をクリックするか、Esc キーをタップ (押す)

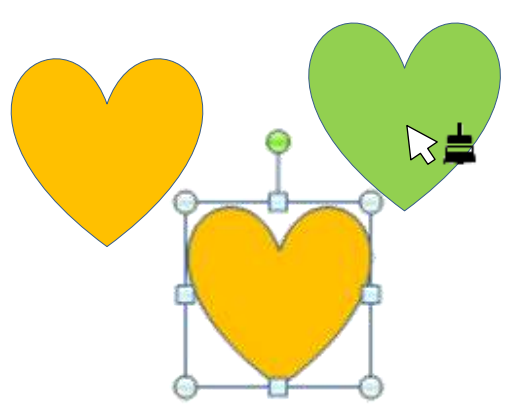

 $\begin{tabular}{|c|c|c|c|c|c|c|c|} \hline $\mathbf{H}_1(\mathbf{r})$ & $\mathbf{r} \in \mathbb{R}$ & $\mathbf{r} \in \mathbb{R}$ & $\mathbf{r} \in \mathbb{R}$ & $\mathbf{r} \in \mathbb{R}$ & $\mathbf{r} \in \mathbb{R}$ \\ $\mathbf{r} \in \mathbb{R}$ & $\mathbf{r} \in \mathbb{R}$ & $\mathbf{r} \in \mathbb{R}$ & $\mathbf{r} \in \mathbb{R}$ & $\mathbf{r} \in \mathbb{R}$ & $\mathbf{r} \in \mathbb{R}$ \\ $\mathbf{r} \in \mathbb{R$ 

an an Maria an an a

# ●線の種類の変更

図形をクリック→[描画ツール 書式]タブ→「図形の 枠線」をクリック→任意の色をクリック。 太さや線の種類も変更できます。

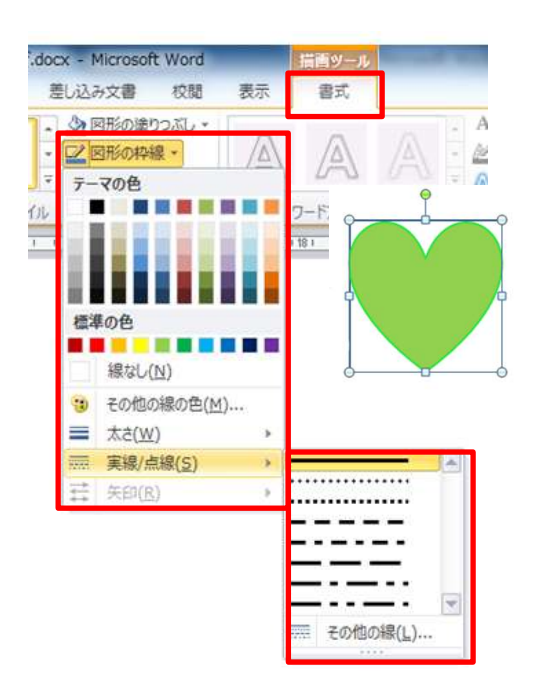

#### ●線の種類の変更

その他の色

「図形の塗りつぶし」または「図形の枠線」で「その他の色」を選んだ場合

「標準」タブ…………………色見本が表示されますので、任意の色をクリック。透明度も 変更できます。

「ユーザー設定」タブ………カラーピッカーが表示されますので、任意の色をクリックまた は右のスライダーで明るさを調節します。数値での指定も可。

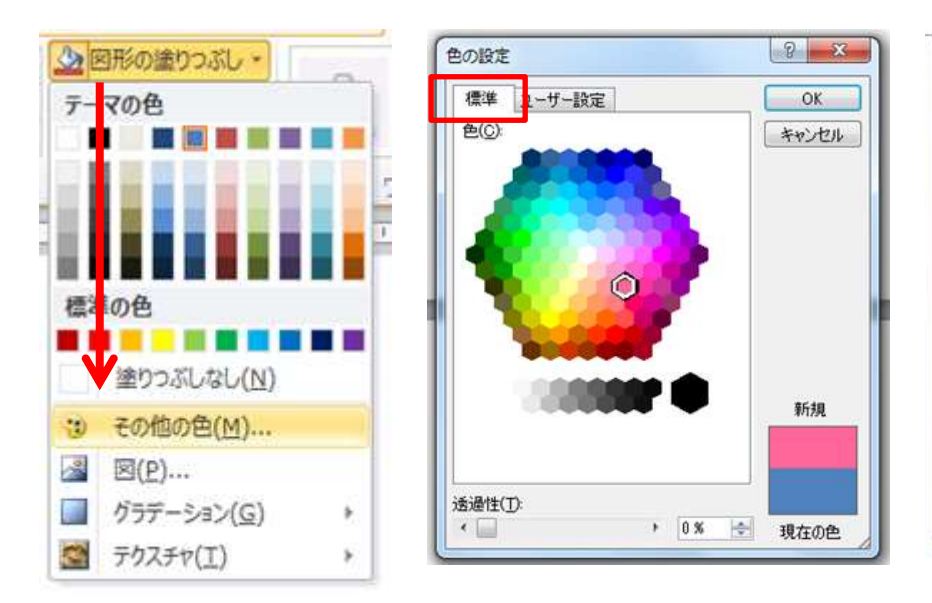

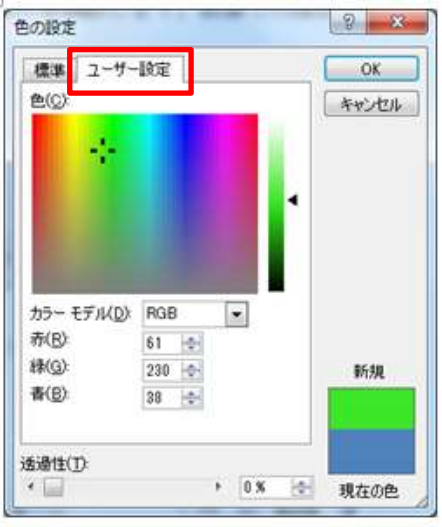

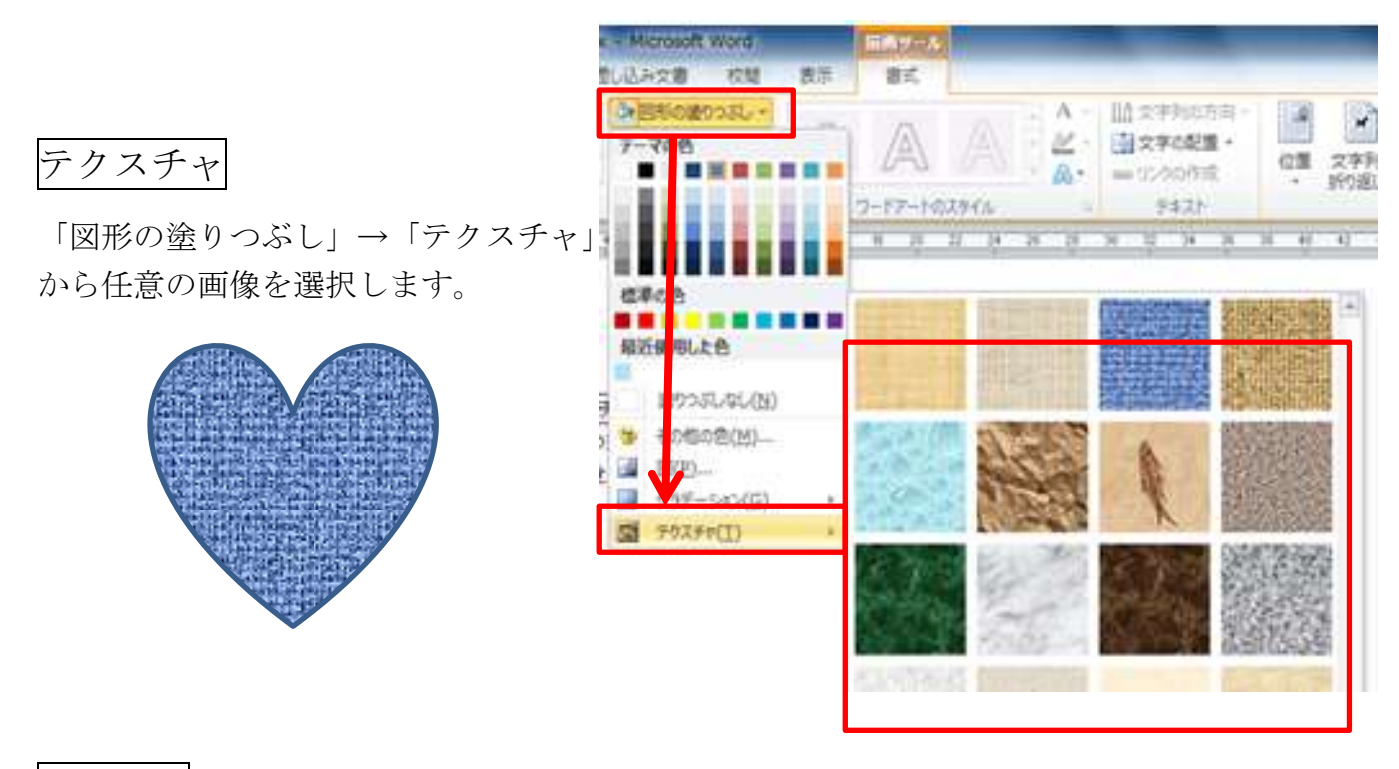

パターン

「図形の塗りつぶし」から「グラデーション」→「その他のグラデーション」または「テク スチャ」→「その他のテクスチャー」へと進んでから、「塗りつぶし(パターン)」をクリッ クします。任意のパターンを選択し、「前景色」「背景色」の組み合わせを変更します。

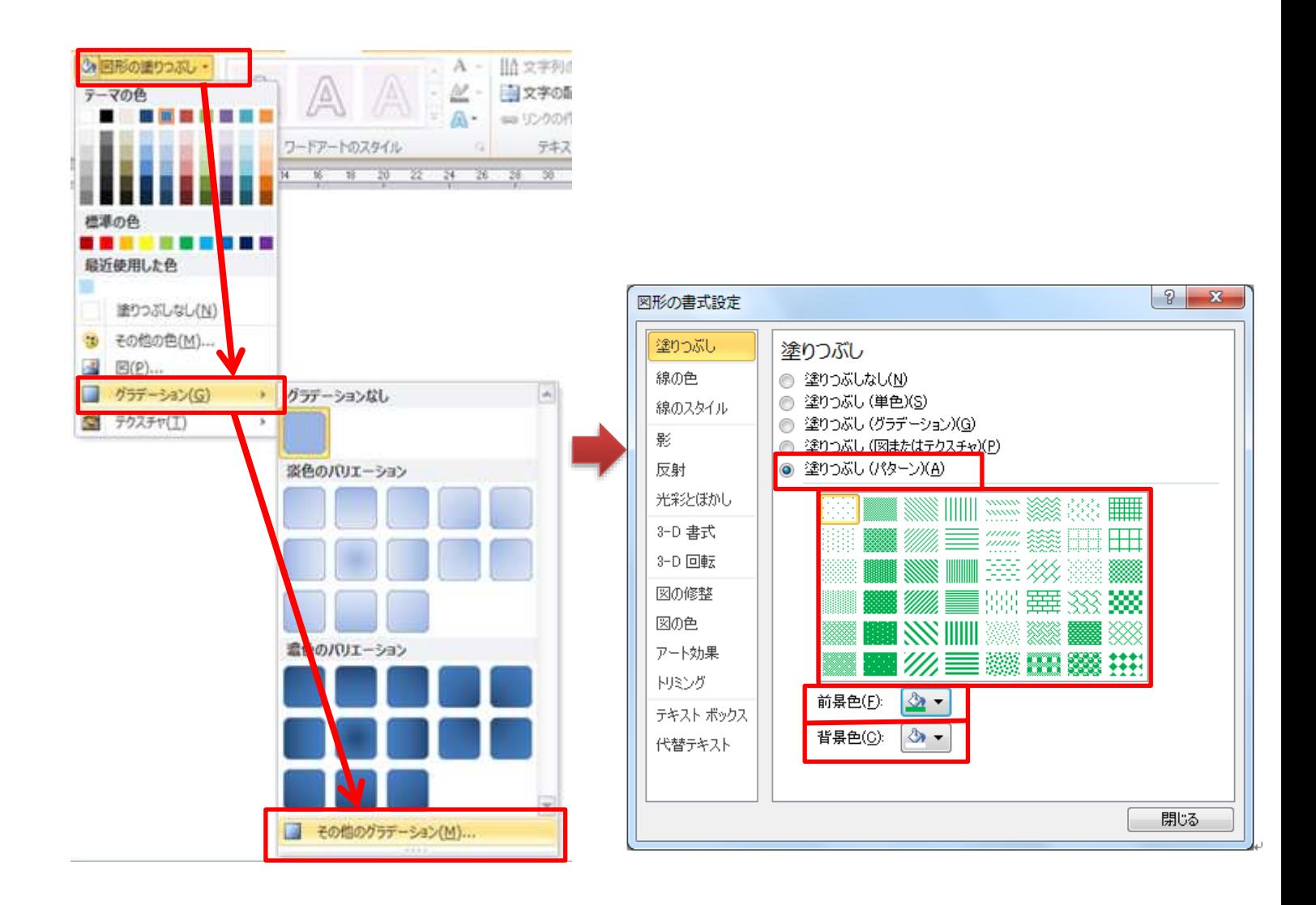

グラデーション

「図形の塗りつぶし」→「グラデーション」→「その他のグラデーション」をクリック。 標準スタイルから選択したり、グラデーションの種類、方向、角度などを変更することがで きます。グラデーションの分岐点を増減したり、分岐点の色を変更したりすることで任意の グラデーションが作成できます。

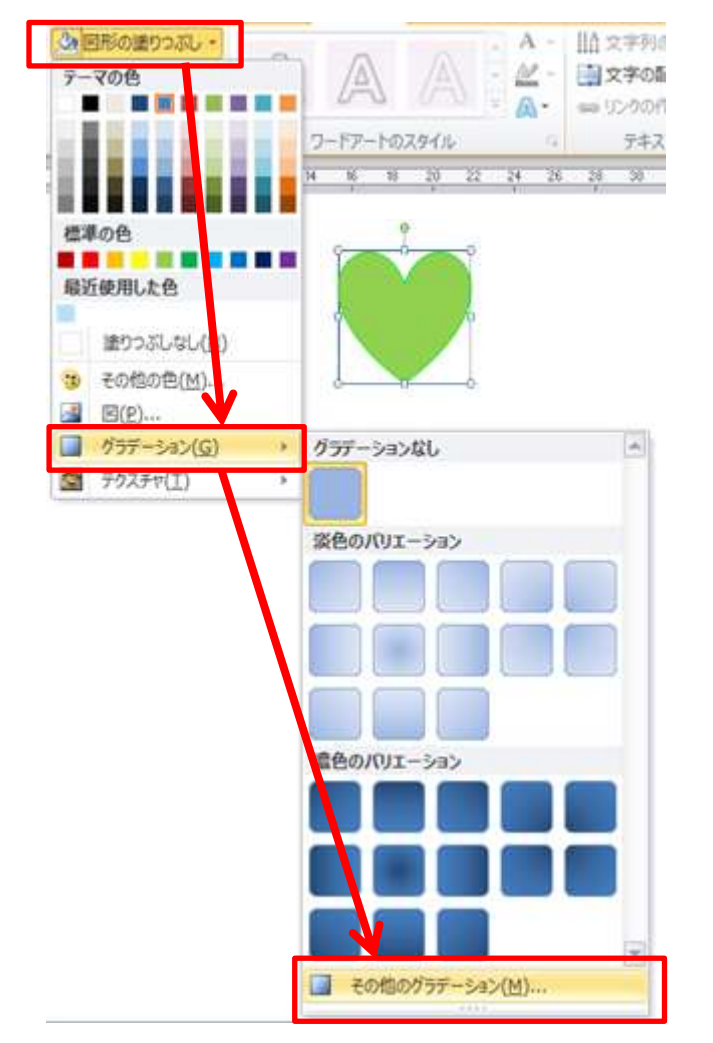

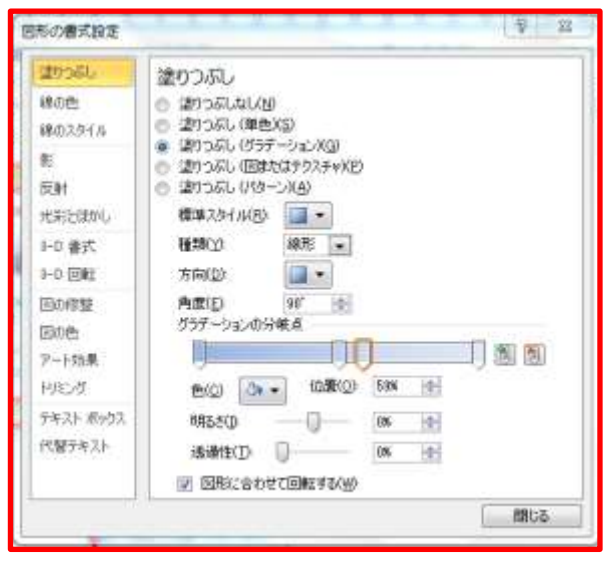

# ●図形を揃える

図形を複数選択し、[描画ツール書式]タブ「配置」 から揃えたい内容をクリックします。

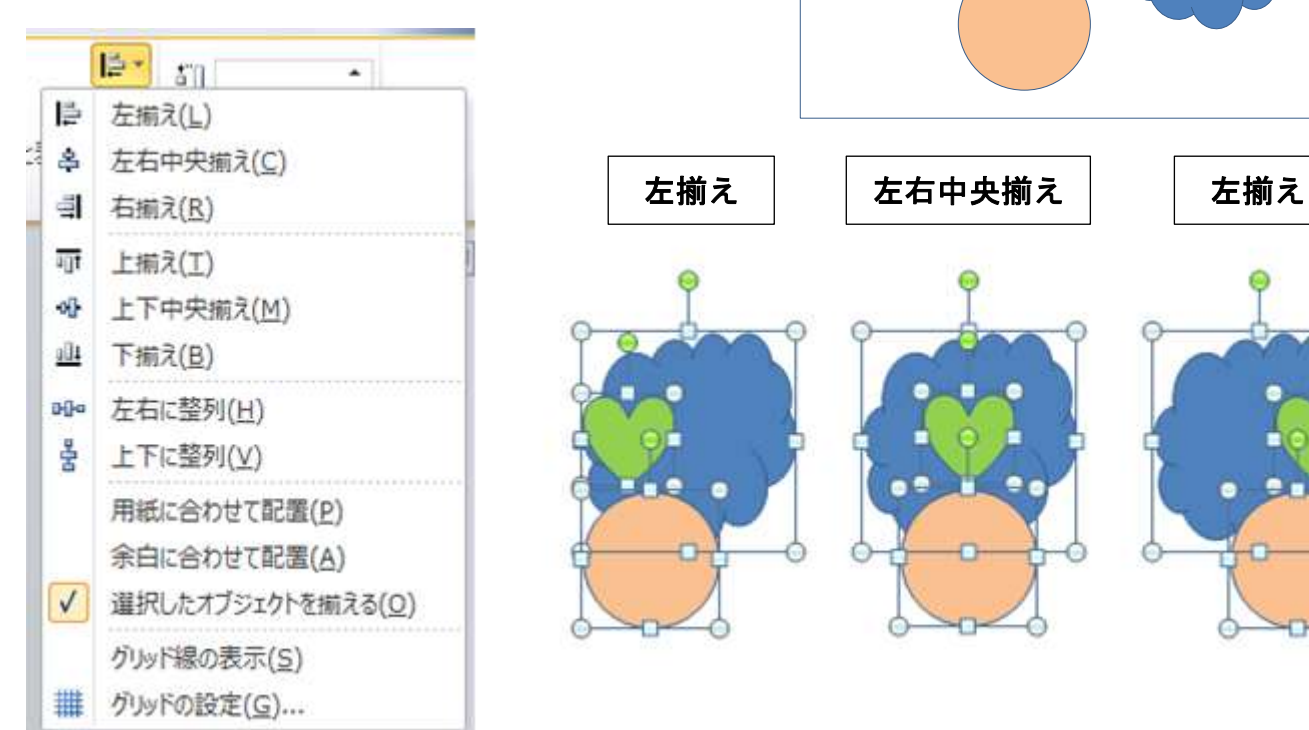

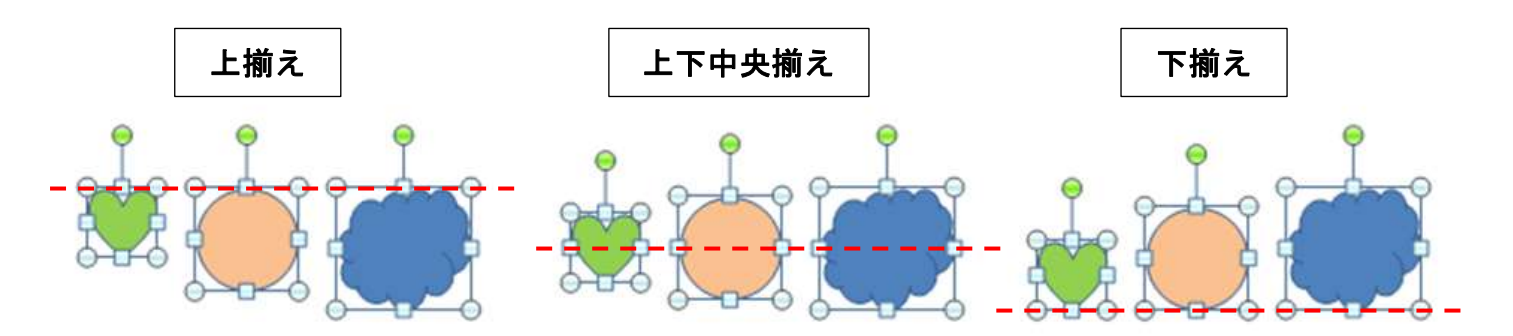

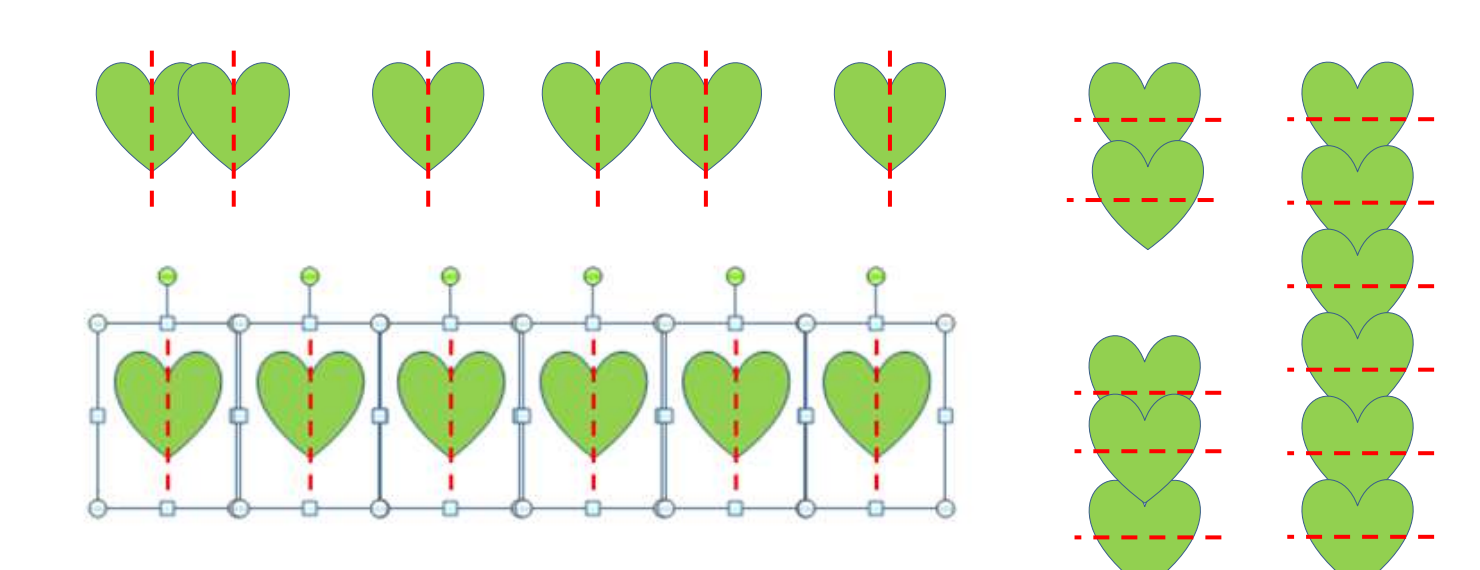